## **CHECKLIST FICHE PRODUIT**

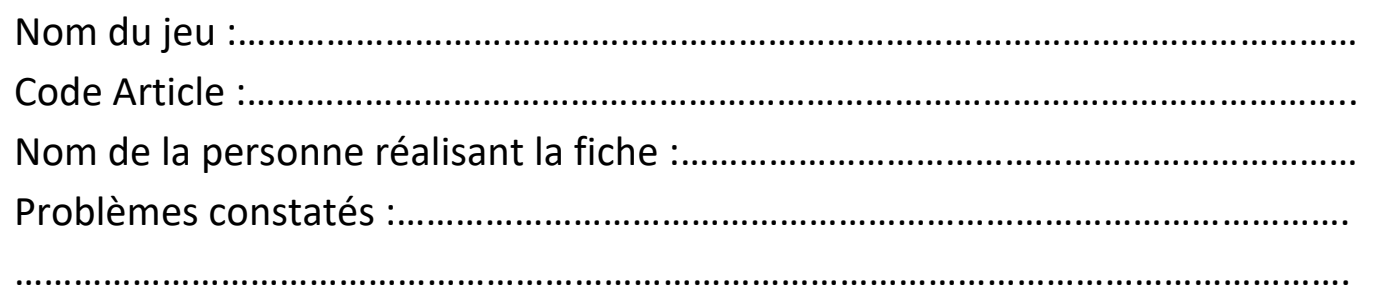

Pour information : il vous faut être connecté sur le site. De plus, la création de la fiche article est détaillée dans la section « Aides ». Cette checklist ne constitue qu'un rappel.

- $\Box$  Aller sur la page du jeu dont on souhaite modifier/compléter la fiche
- □ Aller sur l'onglet « Image principale », et ajouter une image de la boite de jeu
- □ Aller sur l'onglet « Consulter » à gauche
- □ Renseigner les mots-clés
	- □ Auteur, éditeur, illustrateur
	- □ Caractéristique du jeu
	- □ Jeux de figurines, jeux de rôle
	- □ Mécanique, thème, langues
	- □ Prix, protèges-cartes
	- □ Client pro, interne
- □ Renseigner le bloc « Matériel » en mettant des tirets pour chaque élément
- □ Compléter le « Texte original » avec un TEXTE EDITEUR
- □ Compléter la « Description catalogue » puis ENREGISTRER
- □ Ajouter des illustrations provenant des éditeurs
	- $\Box$  1 image du contenu de la boite
	- $\Box$  1 image pour le catalogue pro avec une photo de la boite à gauche et une photo du contenu à droite. (Taille de l'image = 1063 x 709 pixels) Renommer cette image « Catapro – *nomdujeu* »
- □ Ajouter le PDF des règles de jeu provenant de l'éditeur dans « Documents » puis une fois ajouter, cliquez sur « Modifier » et renommer le PDF avec « Règles » dans la partie « Titre de l'image ».
- □ Après avoir cliqué sur « Modifier l'article », aller en bas de la page pour compléter la « Fiche technique » du produit, cliquez ensuite sur OK
- □ Vérifier que la fiche technique est bien complétée en cliquant sur « Voir en ligne ».

## **Pour toute erreur ou hésitation, n'hésitez pas à aller voir un responsable avec cette fiche complétée.**